## How Do I Report My Time Using the Web Clock? (Hourly Employees)

## Navigation

- 1. Log into OneUSG Connect.
- 2. From Employee Self Service, click the Time and Absence tile.
- 3. On the Time page, click the Web Clock link.
- 4. Record your punch at the following times:
  - a. To punch in at the beginning of your shift, click the **Punch Type** drop down and select **In**.
  - b. To punch out for a meal break, click the **Punch Type** drop down and select **Meal**.
  - c. To punch in when returning from a meal break, click the **Punch** Type drop down and select **In**.
  - d. To punch out at the end of your shift, click the **Punch Type** drop down and select **Out**.
- Optional: If you wish to enter comments with your punch, click the Expand icon for Time Reporting Elements and enter your comments. Leave the Time Reporting Code field blank. This optional step can be done for any punch.
- 6. Click the Enter Punch button.
- 7. Click **OK** for the confirmation message.

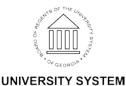

OF GEORGIA